# **ಯೋಜನೆ, ಕಾರ್ಯಕ್ರ ಮಸಂಯೋಜನೆಮತ್ತು ಸಾಂಖ್ಯಿ ಕ್ಇಲಾಖೆ Planning, Programme Monitoring & Statistics Department ಮರಣನೋಾಂದಣಿಗೆಅರ್ಜಯ Application For Death Registration**

## **Important Points:**

- 1. Death Registration can be done online only within 21 days of the death
- 2. Death Registration service can be availed through Seva Sindhu only if Place of Death is Home

#### **Step 1**: Go to **sevasindhu.karnataka.gov.in** website and click on **Departments & Services**

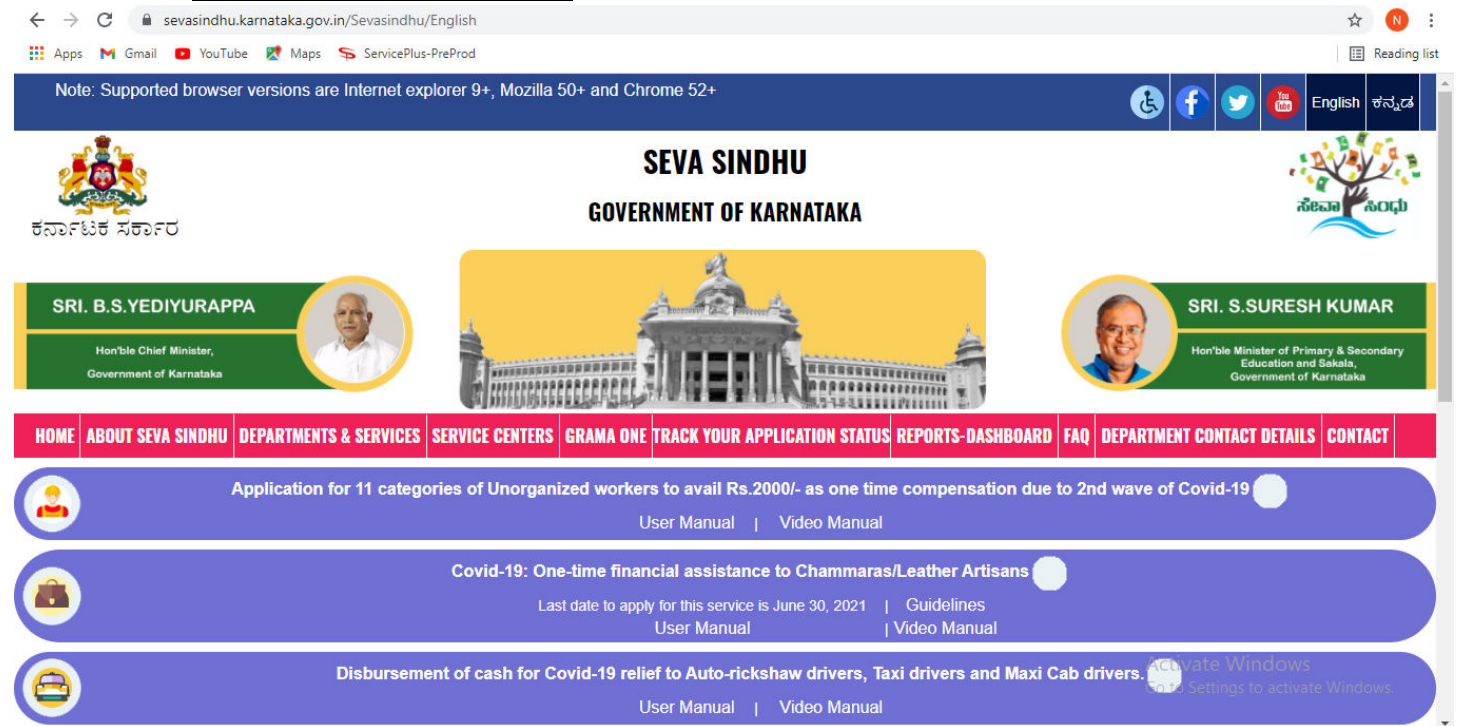

**Step 2:** Click on **Planning, Programme Monitoring & Statistics Department**and select **Application For Death Registration.**Alternatively, you can search for **Application For Death Registration**in the search option.

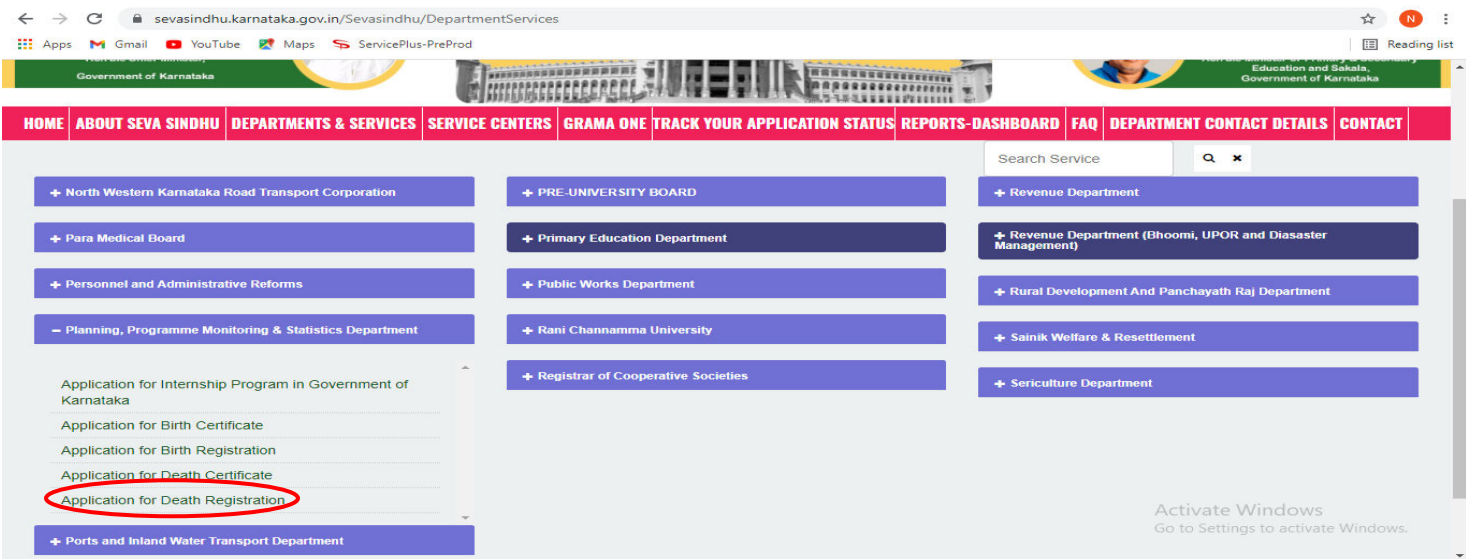

## **Step 3** : Click on **Apply online**

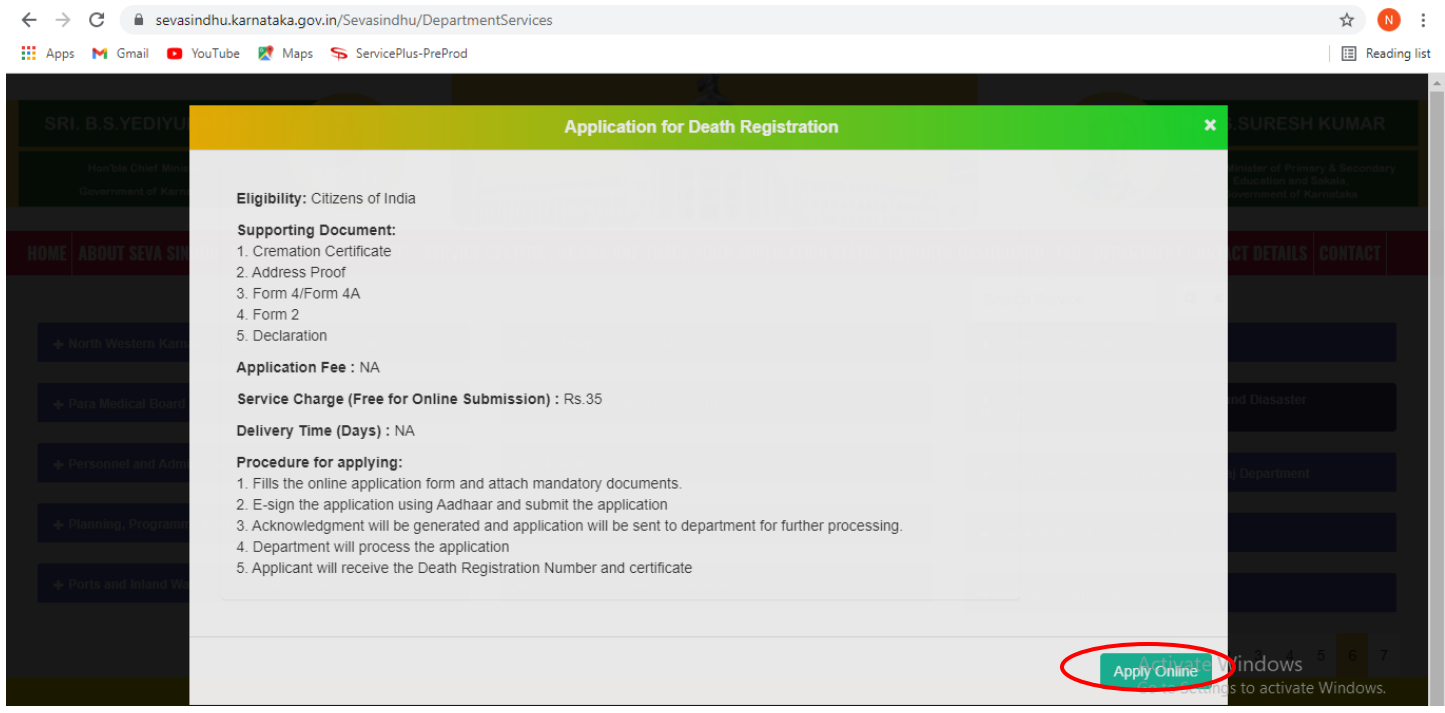

## **Step 4**: Enter the username, password/OTP, captcha and click on **Log In** button

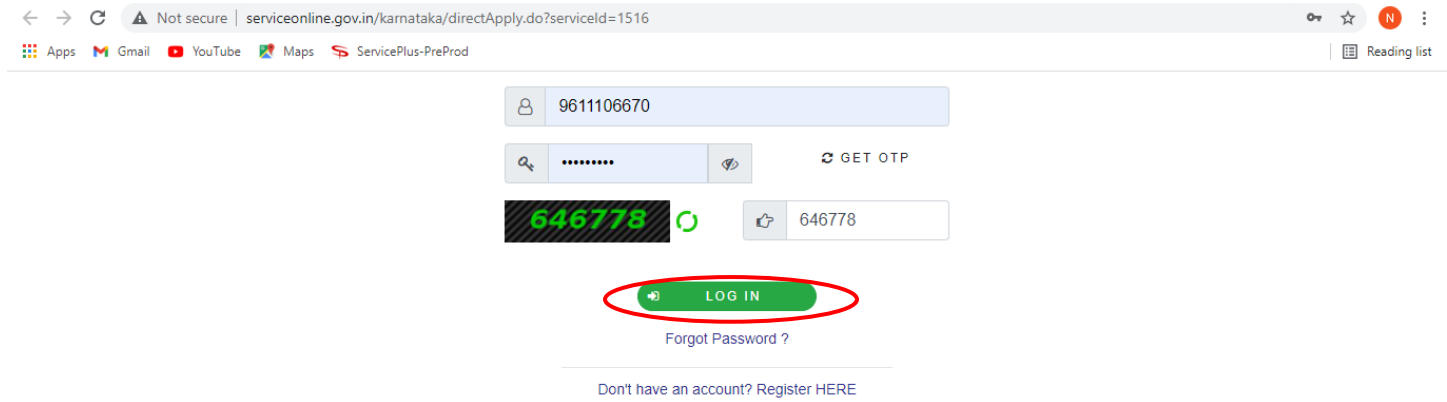

#### **Step 5**: Download Predefined form/template and Click on Proceed to apply

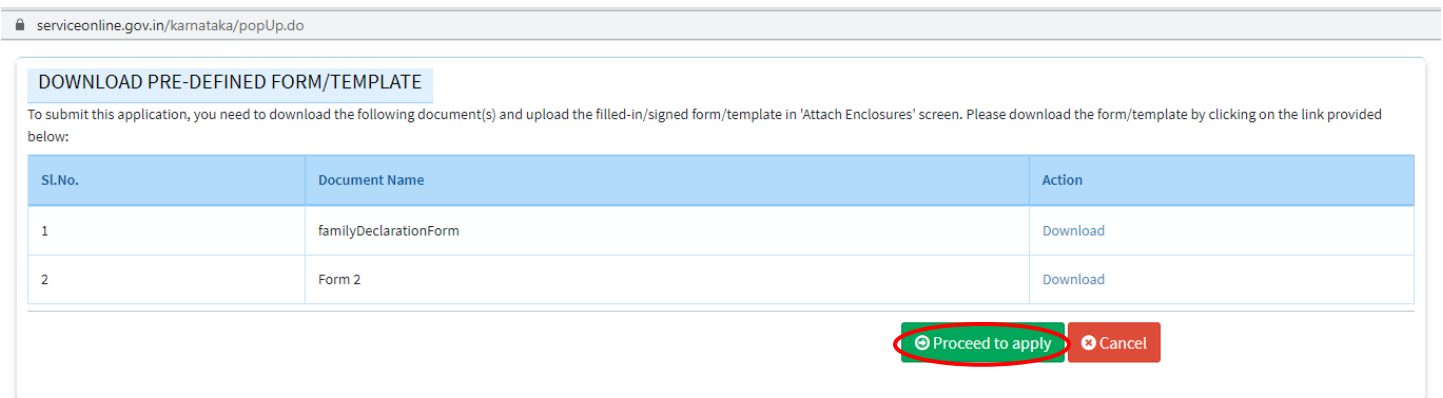

#### **Step 6**: Fill the **Applicant's Information Details**

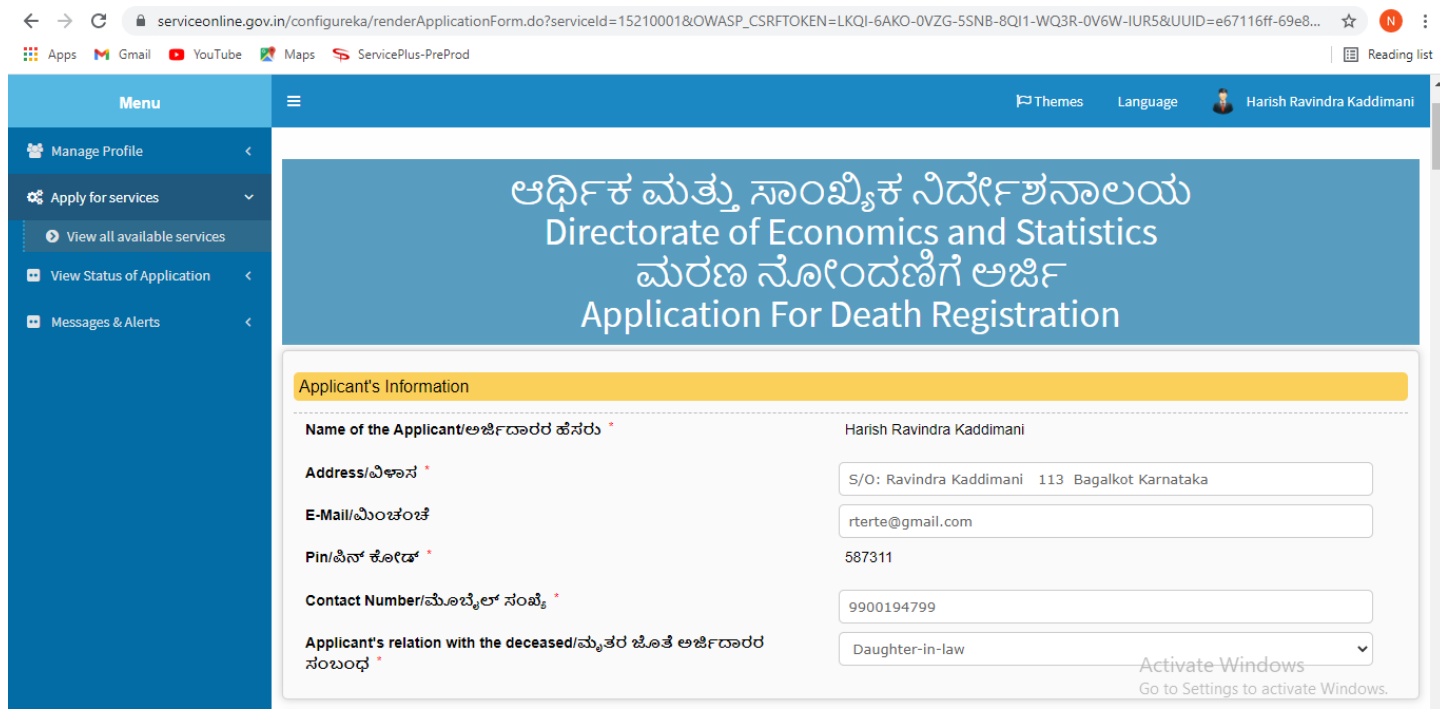

**Step 7**: **OTP** will be sent on mobile number entered in the information. Enter the **OTP** and Click on **Validate**to validate the mobile number.

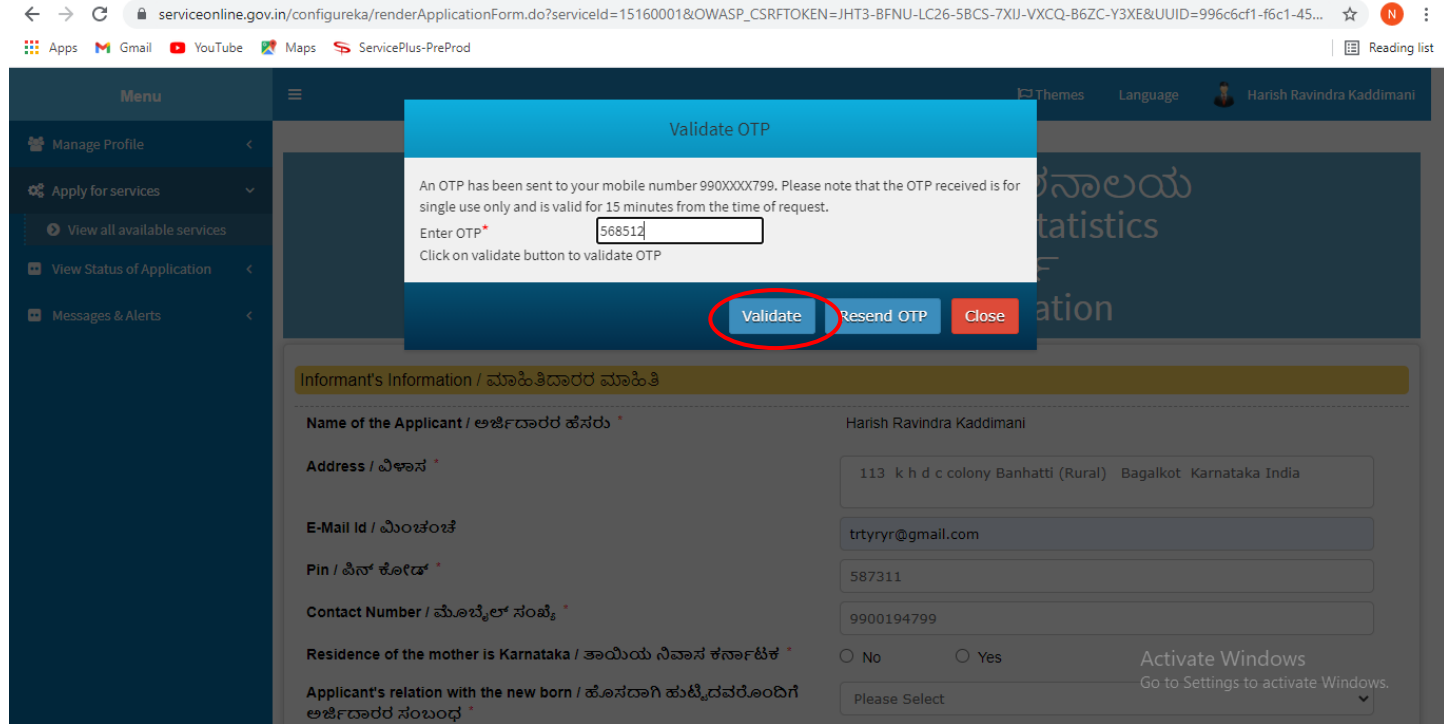

**Step 8**: Enter details under **Death Registration,Deceased Person Information,Deceased Father's Information,Deceased Mother's Information,Deceased Spouse Information,Address of the deceased at time of death,Permanent address of the deceased,Place of death,Town or Village of Residence of the deceased,Deceased Information,Cause Of Death** and **Other Information** sections.

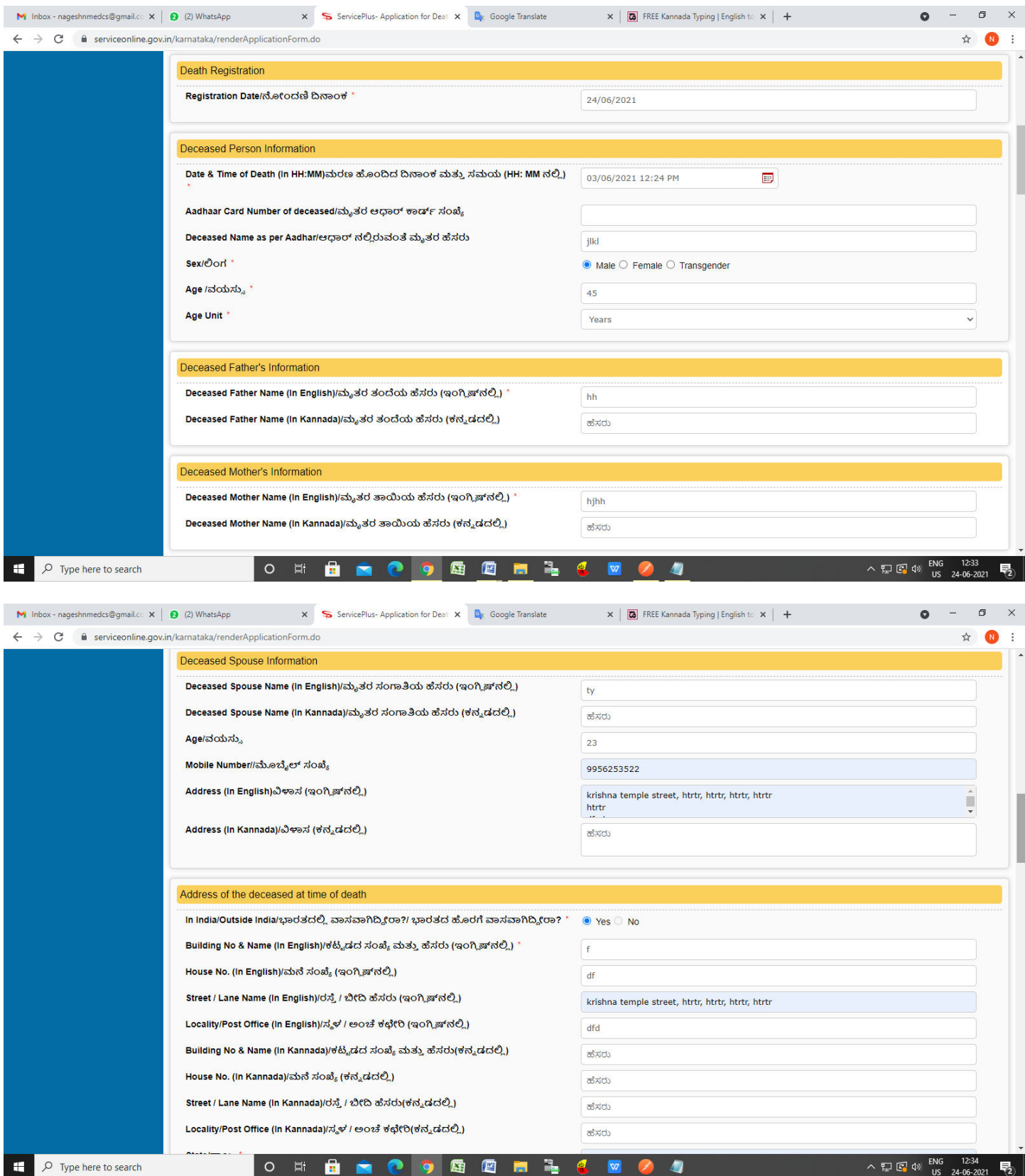

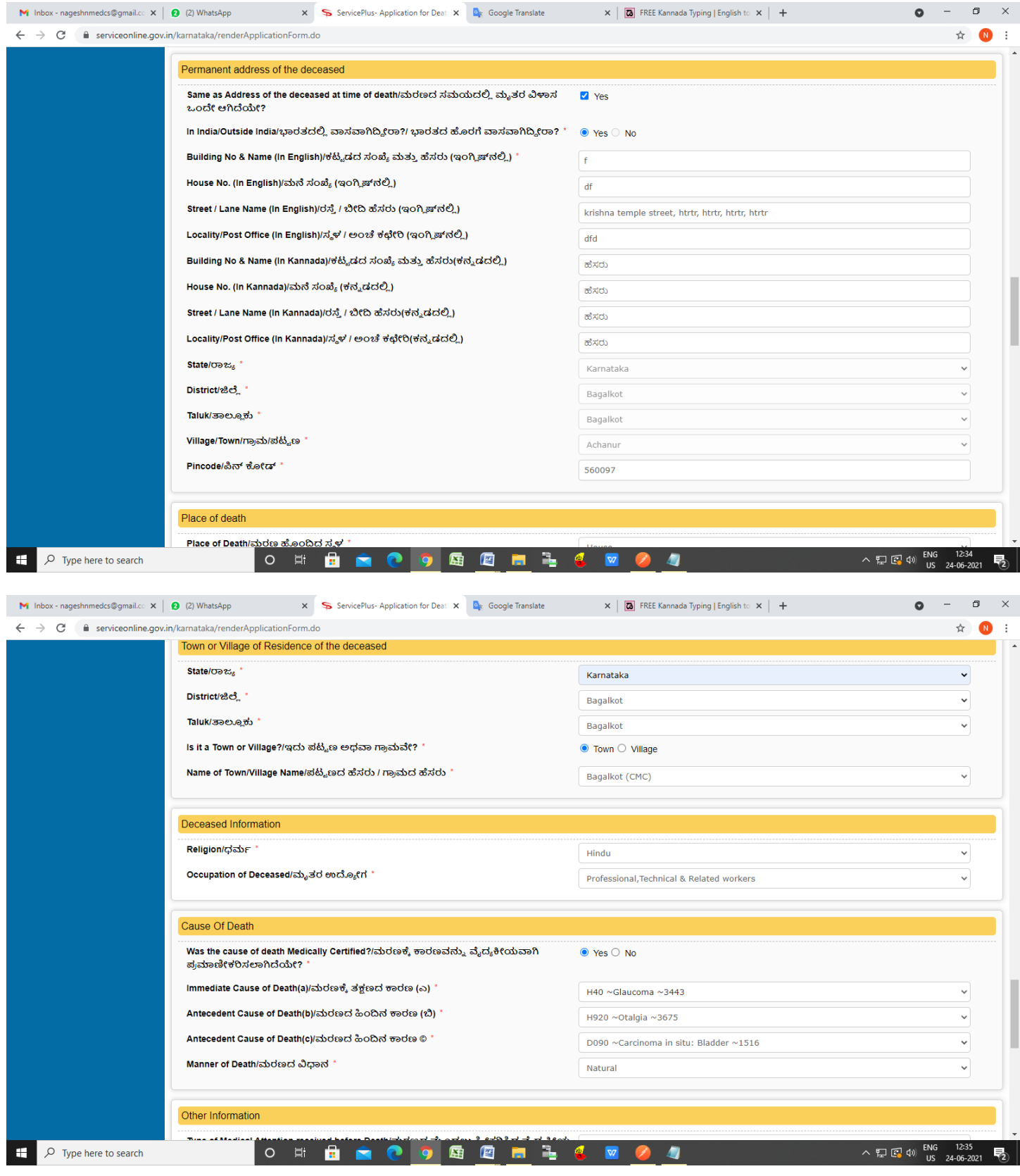

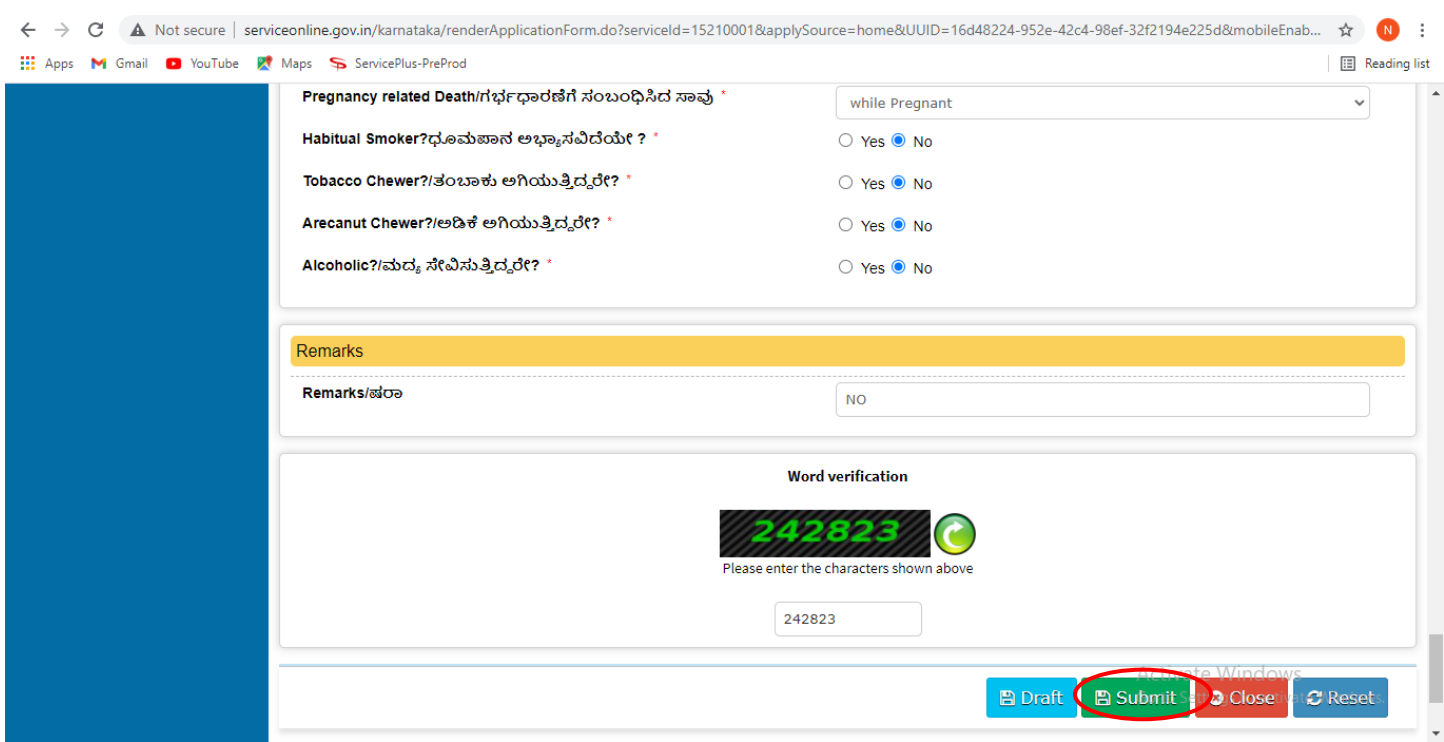

**Step 9**: Verify the details. If details are correct, and click on **Submit**

**Step 10** :A fully filled form will be generated for verification, If you have any corrections click on **Edit** option, Otherwise proceed to **Attach annexures**

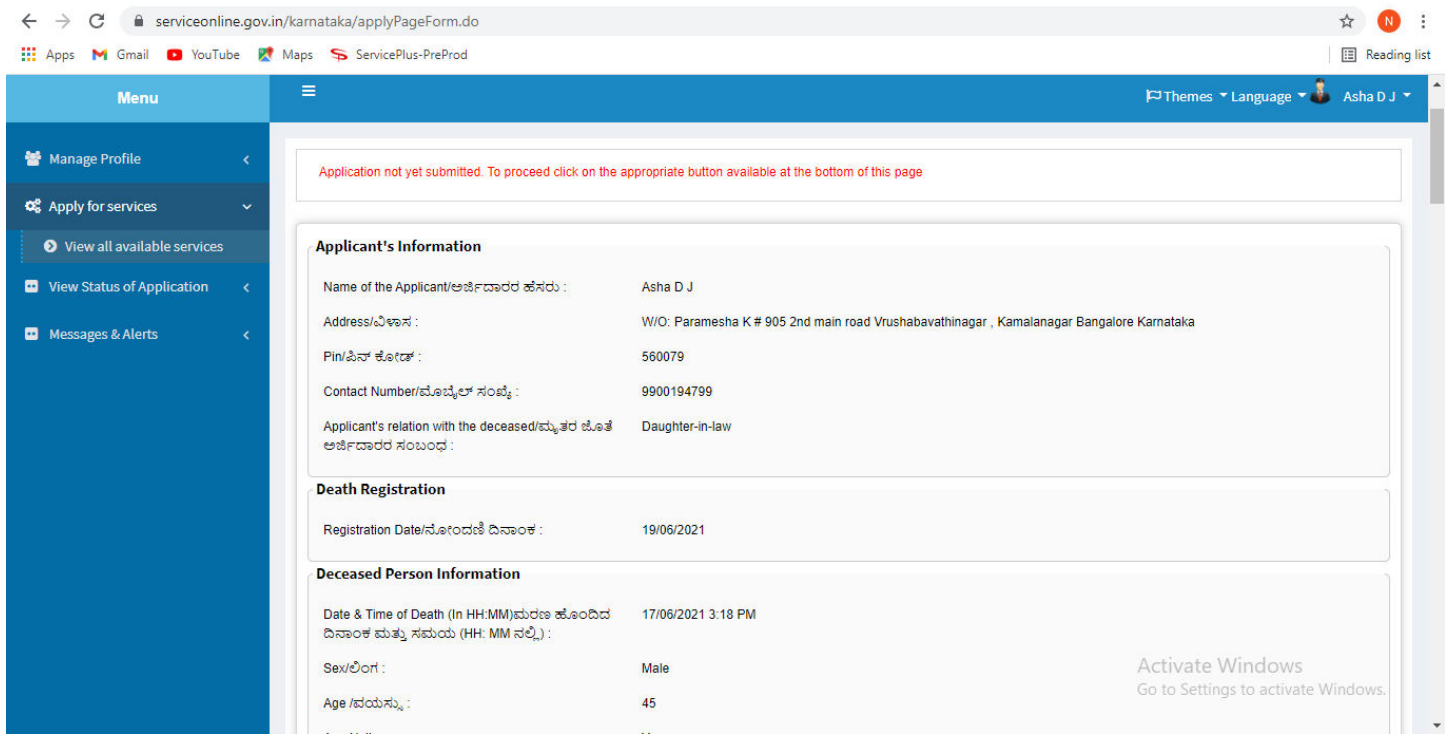

## **Step 11** : Click on **Attach annexures**

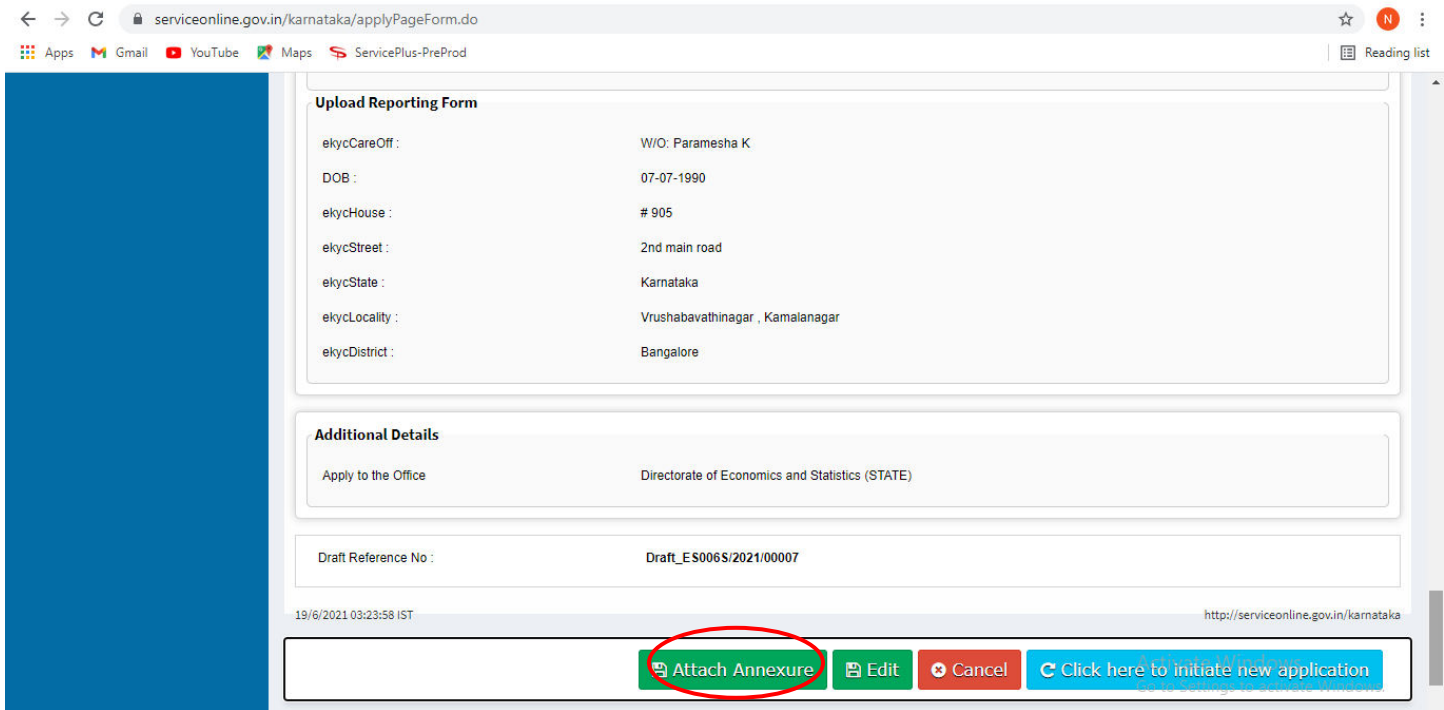

## **Step 12**: Attach the annexures as required and click on **Save Annexure.**

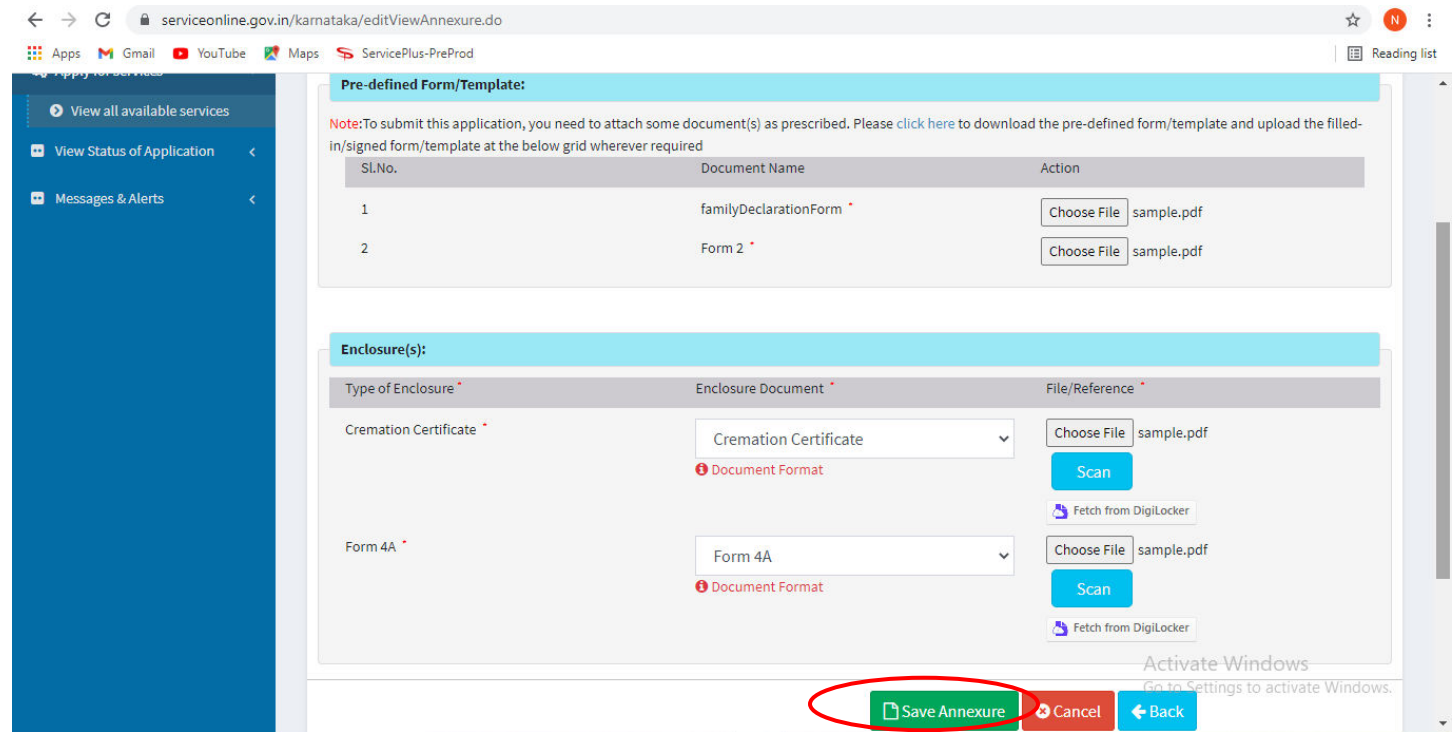

**Step 13:**Saved annexures will be displayed and click on **e sign and Submit** to proceed.

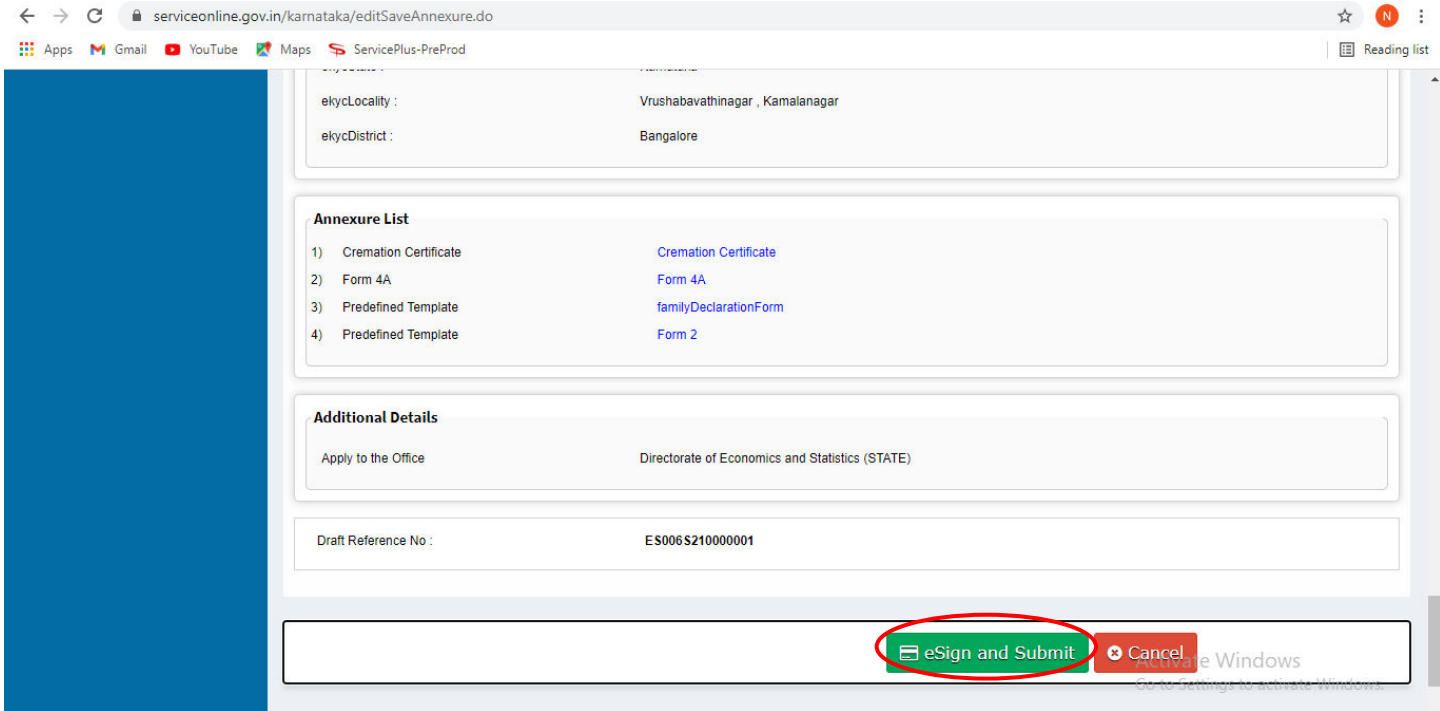

**Step 14:** Click on I agree with above user consent and eSign terms and conditions and Select authentication type to continue and click on **OTP**

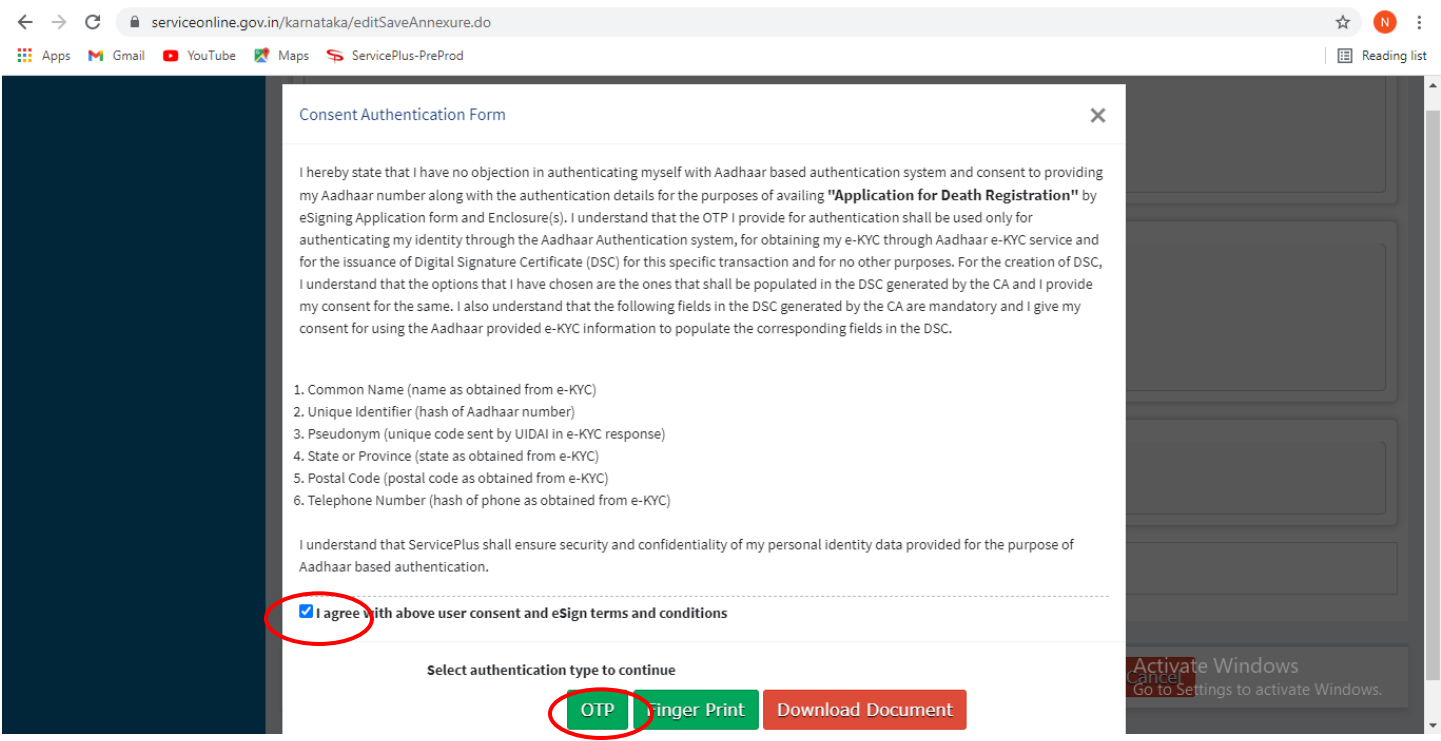

#### **Step 15**: Enter **Aadhar Numbe**r and click on **get OTP**

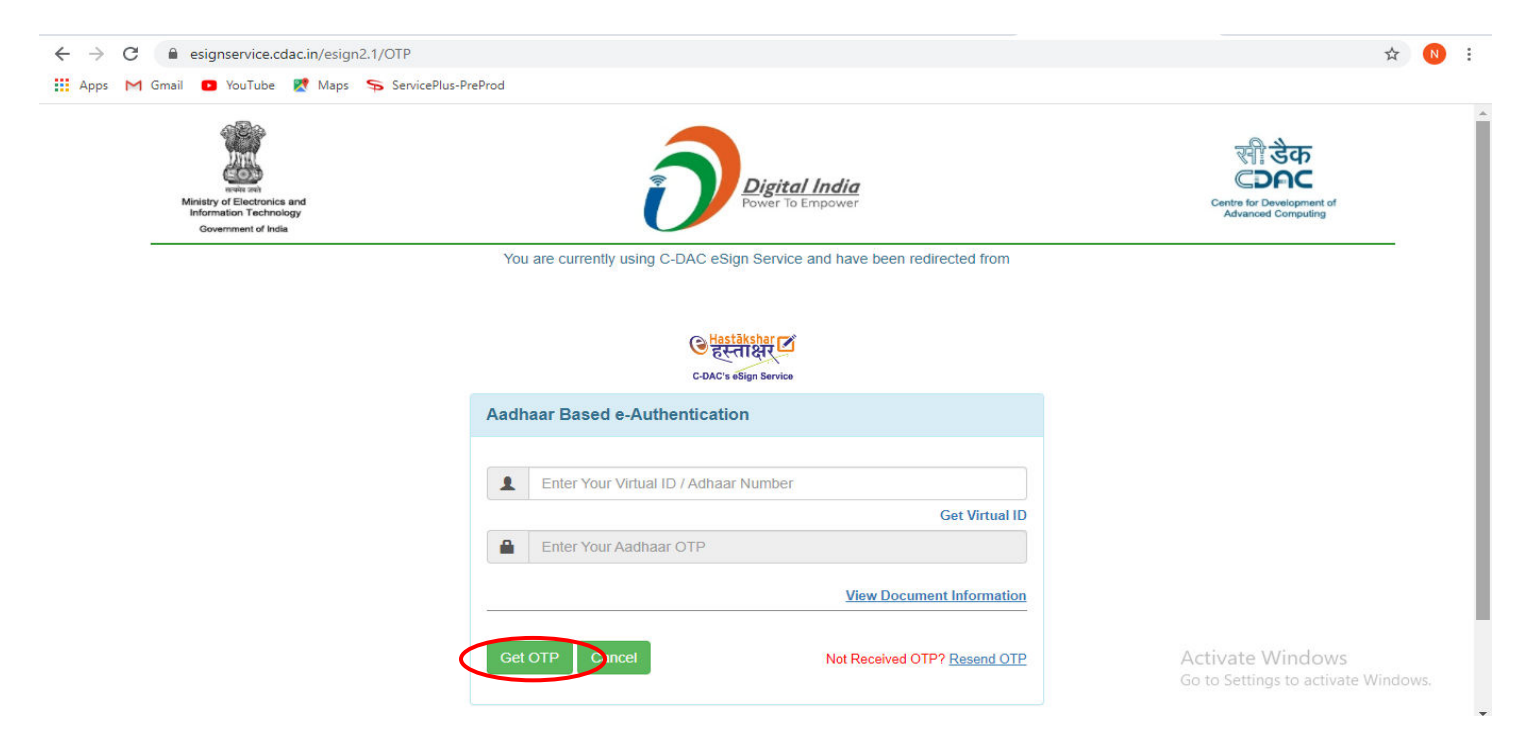

#### **Step 16:**Enter **OTP** and click on **Submit**

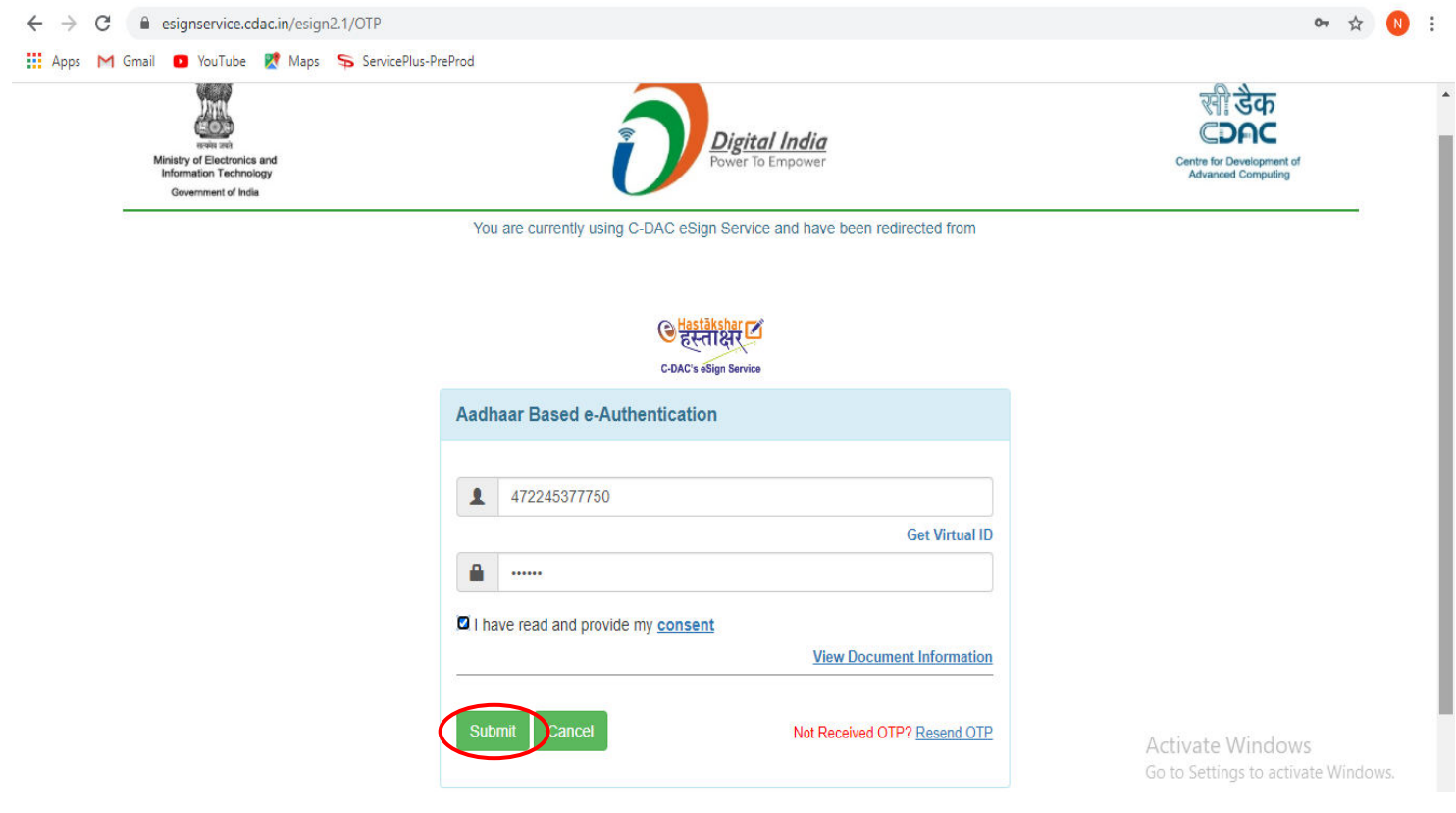

**Step 17 :**After submit is successful, acknowledgement will be generated. Acknowledgment consists of applicant details and application details for applicant's reference.

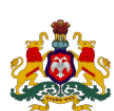

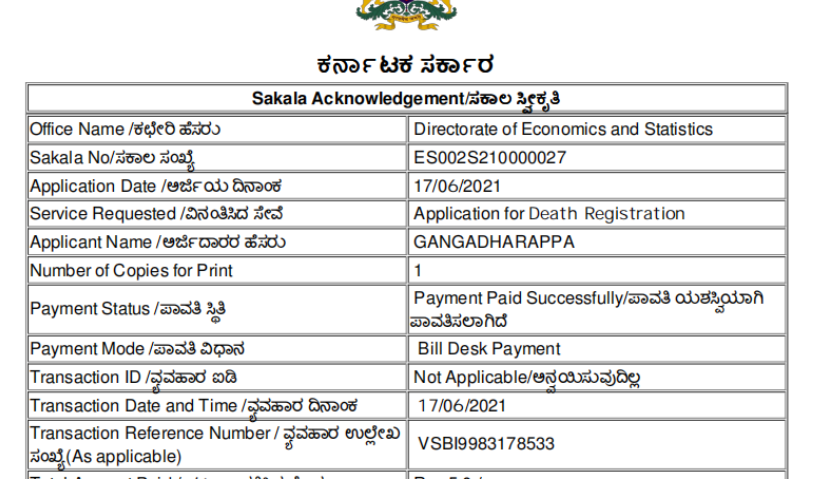

**Step 18:** To download the certificate, go to the **sevasindhu.karnataka.gov.in** and click on **Registered Users Login Here**

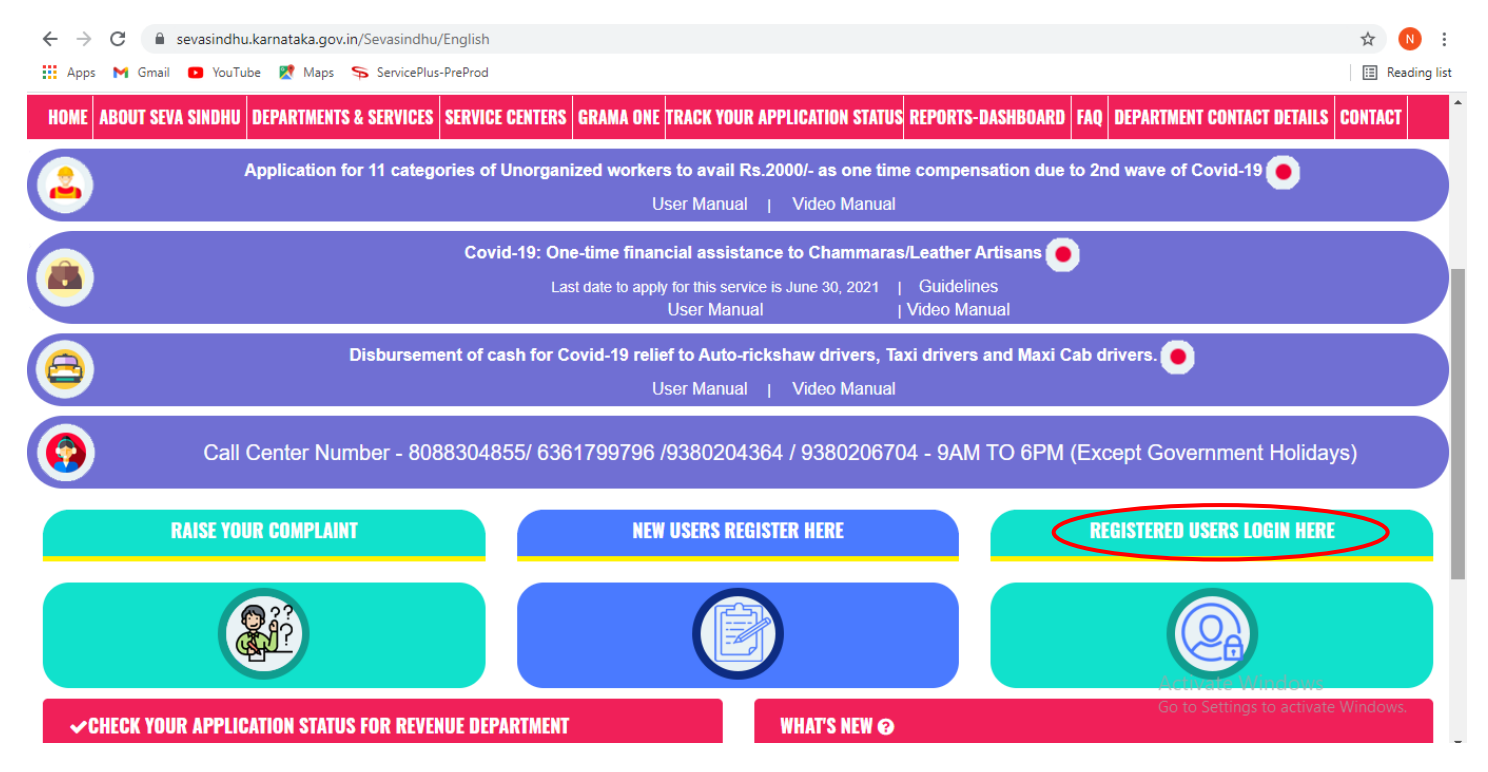

**Step 19:** Once the login page is open, enter your username, password/OTP, captcha and click on **Submit.** 

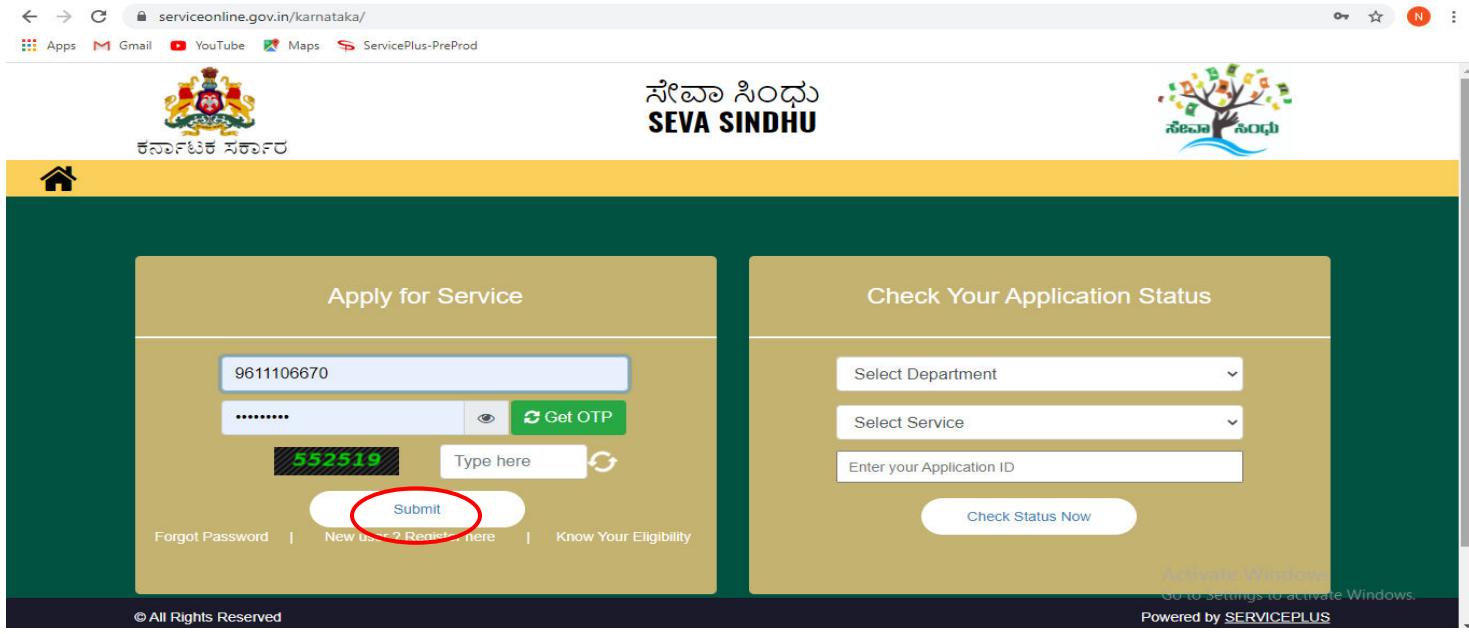

**Step 20:**Click on **View Status of Application --> Track application status**. Enter Application Reference Number (you can refer to Acknowledgment/SMS to get Application Reference Number) and click on **Get Data**.

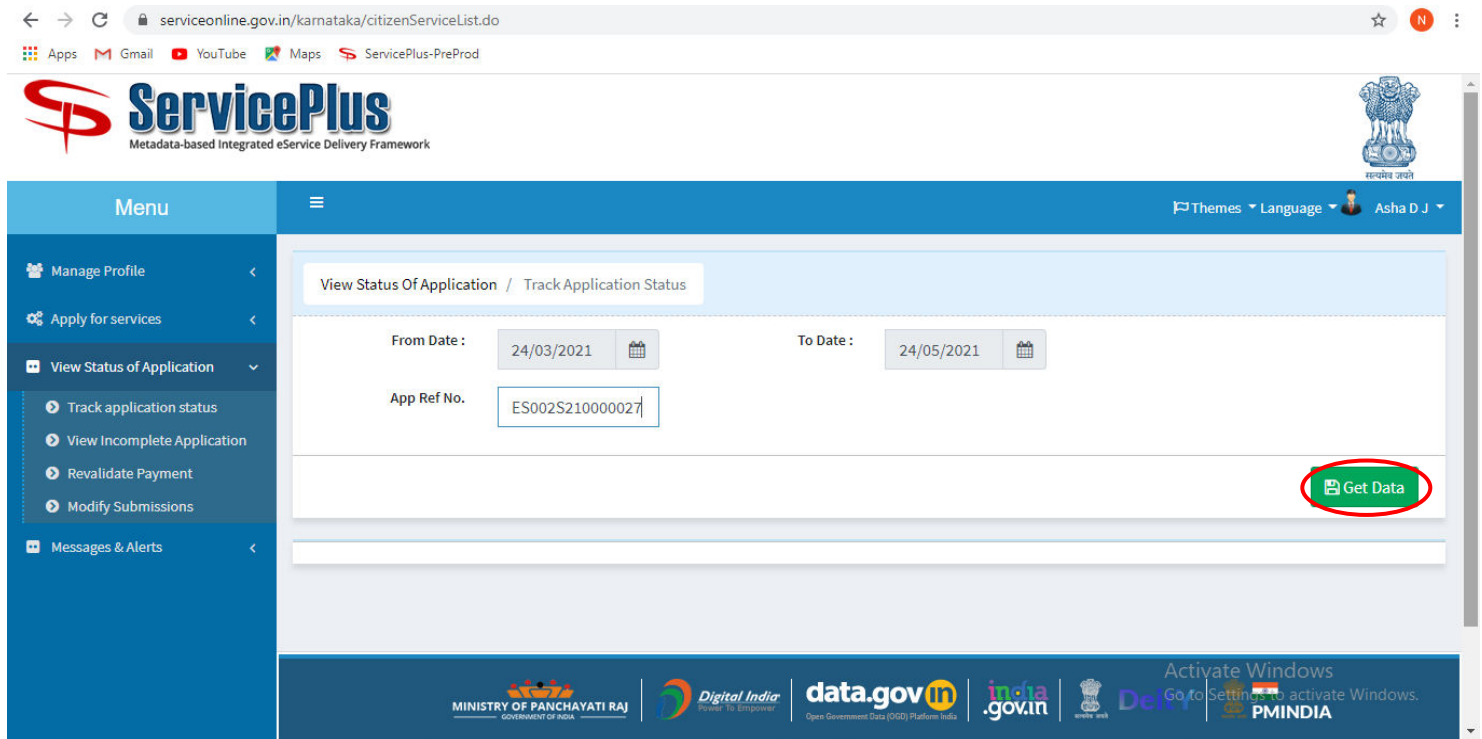

## **Step 21 :** Check Current Status of the application. If it is delivered, Click on **Delivered**.

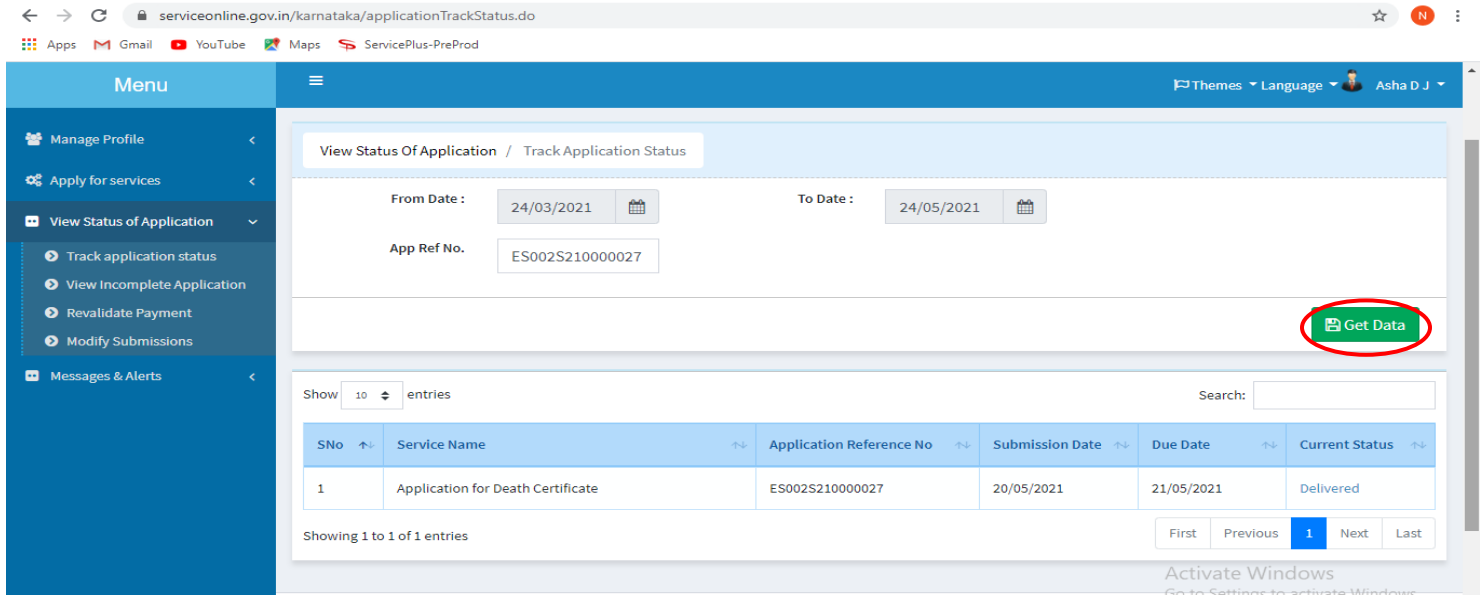

## **Step 22 :**Under Issue Document(s), click on **Output certificate**

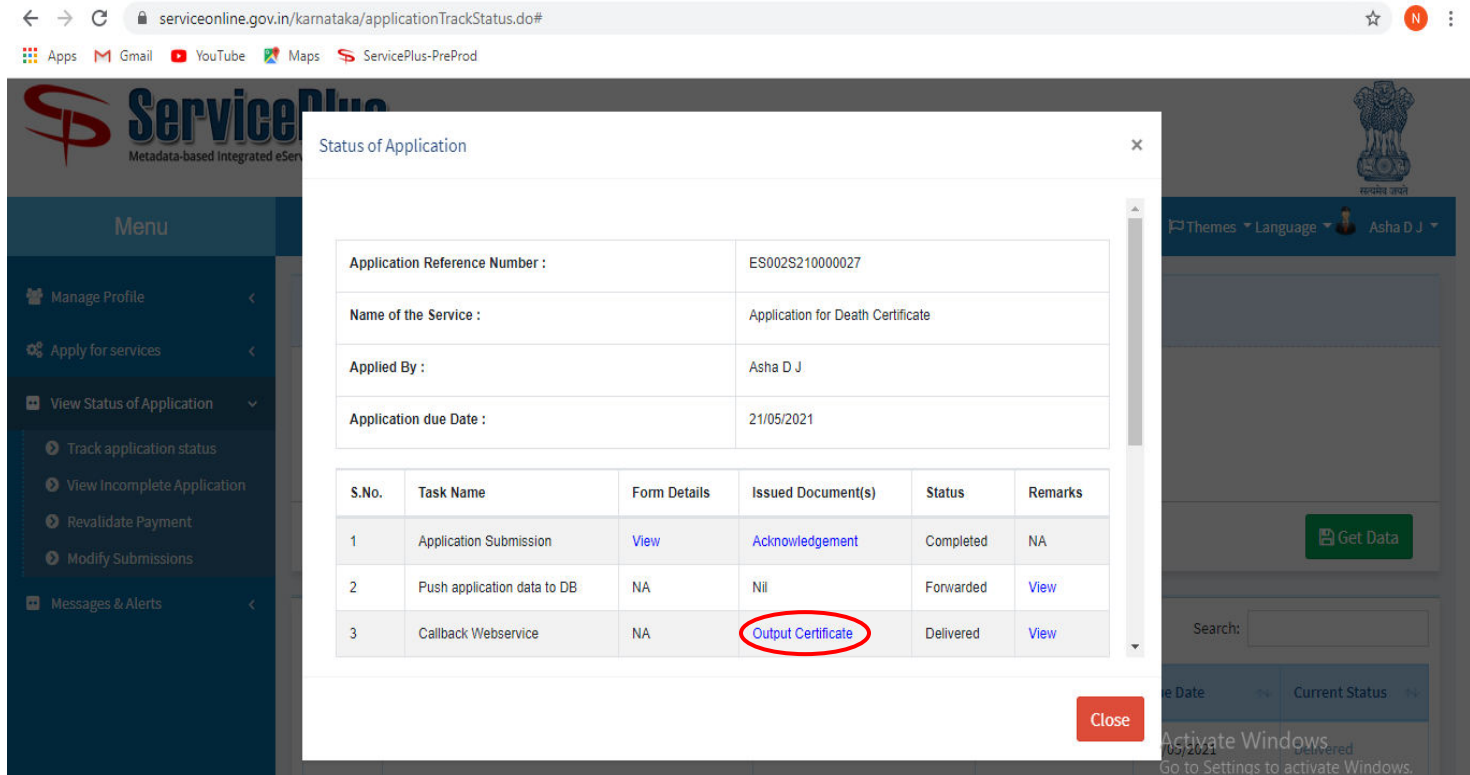

**Step 23** : **Death Registration** Output certificatewill be downloaded. You can print the certificate if required.

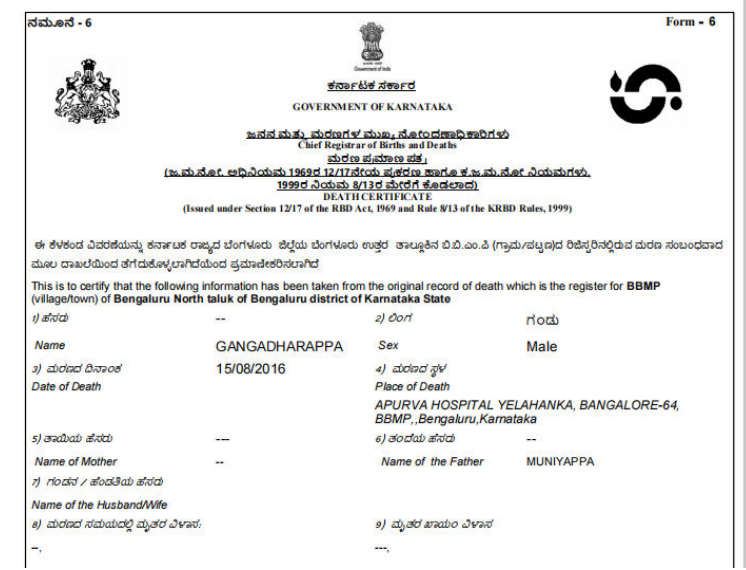